## 【テレビなどで見られるように動画を DVD に書き込む】

パソコンで作った動画をテレビやビデオデッキ等で見られるようにする為には、変換をする必要があ ります。変換したデータを DVD に書きこむことで見ることが出来るようになります。

今回「ムービーメーカー」を使って作成した動画は「mp4」という形式で、このままではビデオデッ キ、テレビなどで見ることが出来ません。

見られるようにするために「VOB」という形式に変換をします。

この変換と DVD にデータを書き込むことをセットでできるソフト「DVD Flick」を使って DVD に動 画を書き込んでみましょう。

## ・DVD Flick をダウンロード、インストール、日本語化をする

1.Internet Explorer で Yahoo Japan のページを表示し「dvdflick」と入力し検索します。

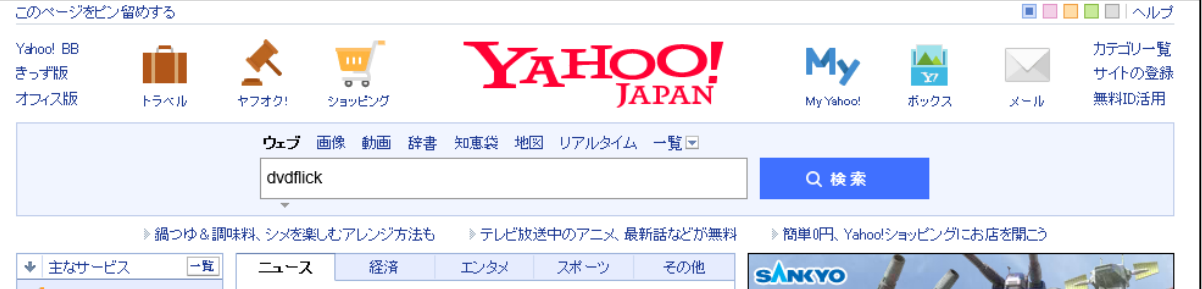

## 2.検索結果一覧から「DVD Flick」と表示されているリンクをクリックします。

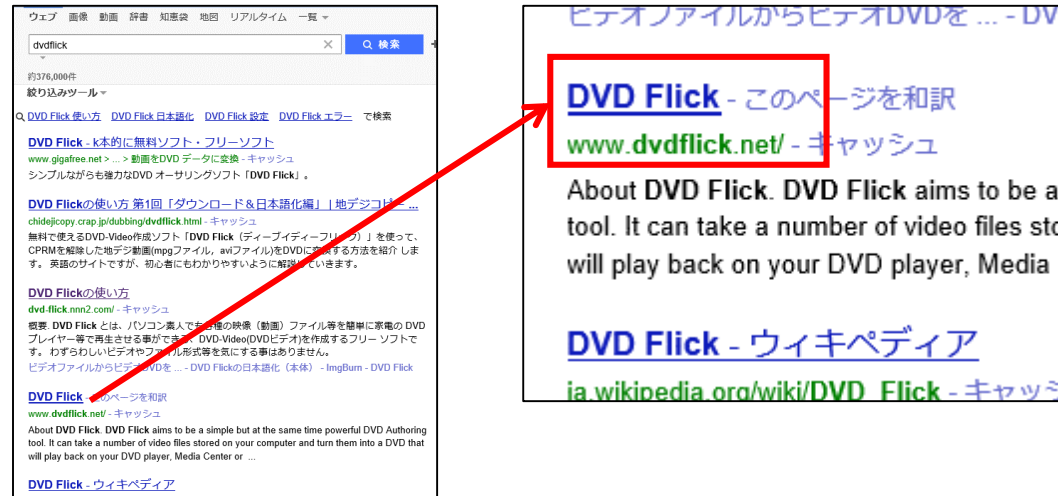

3.下のような画面が表示されるので、「Download」をクリックします。

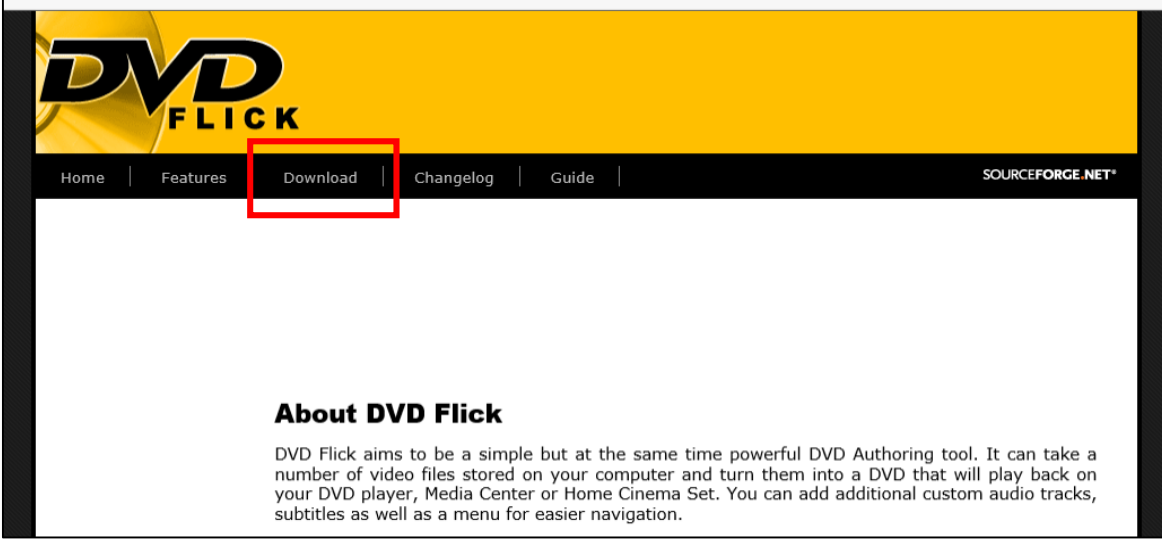

4.下のような画面が表示されるので、「Download DVD Flick」をクリックします。

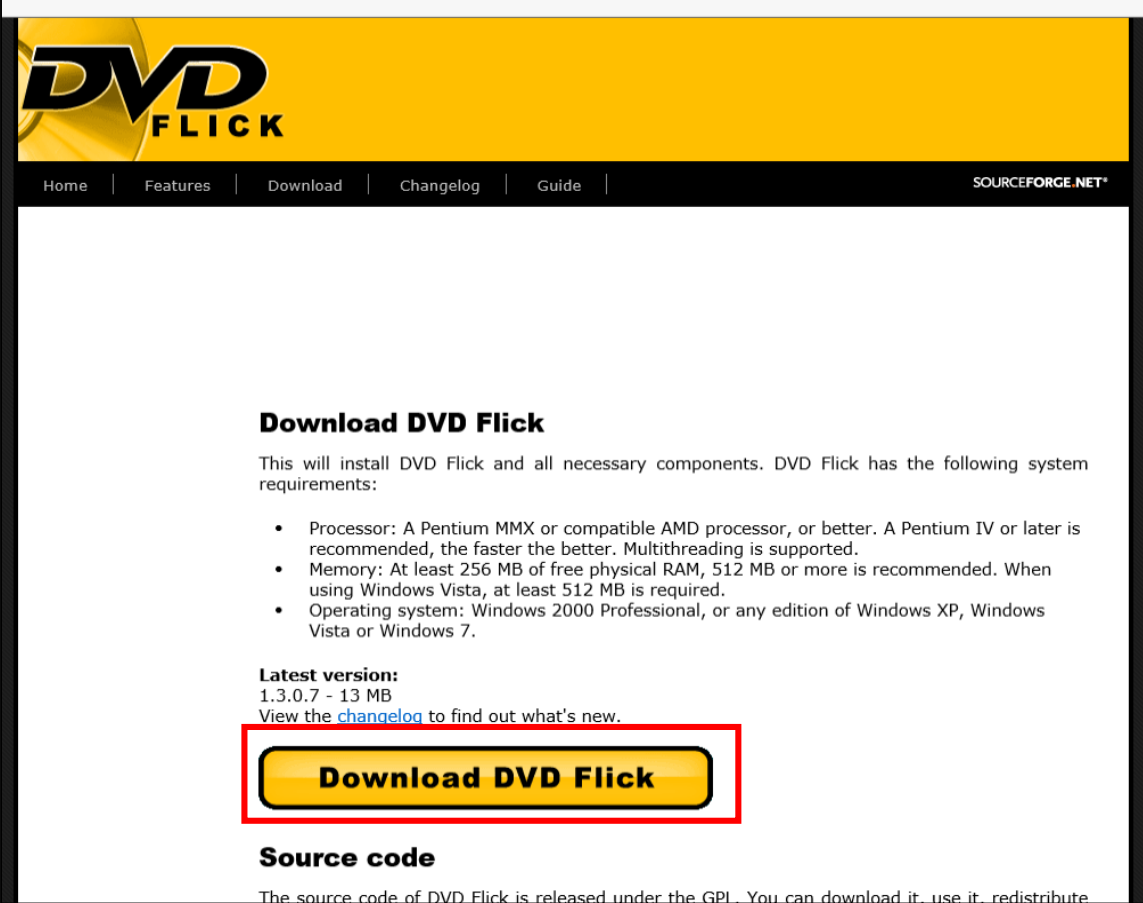

5.下のような画面が表示され、下の方にダウンロードメッセージが表示されるので、「保存」の▼を

クリックし、「名前を付けて保存」をクリックします。

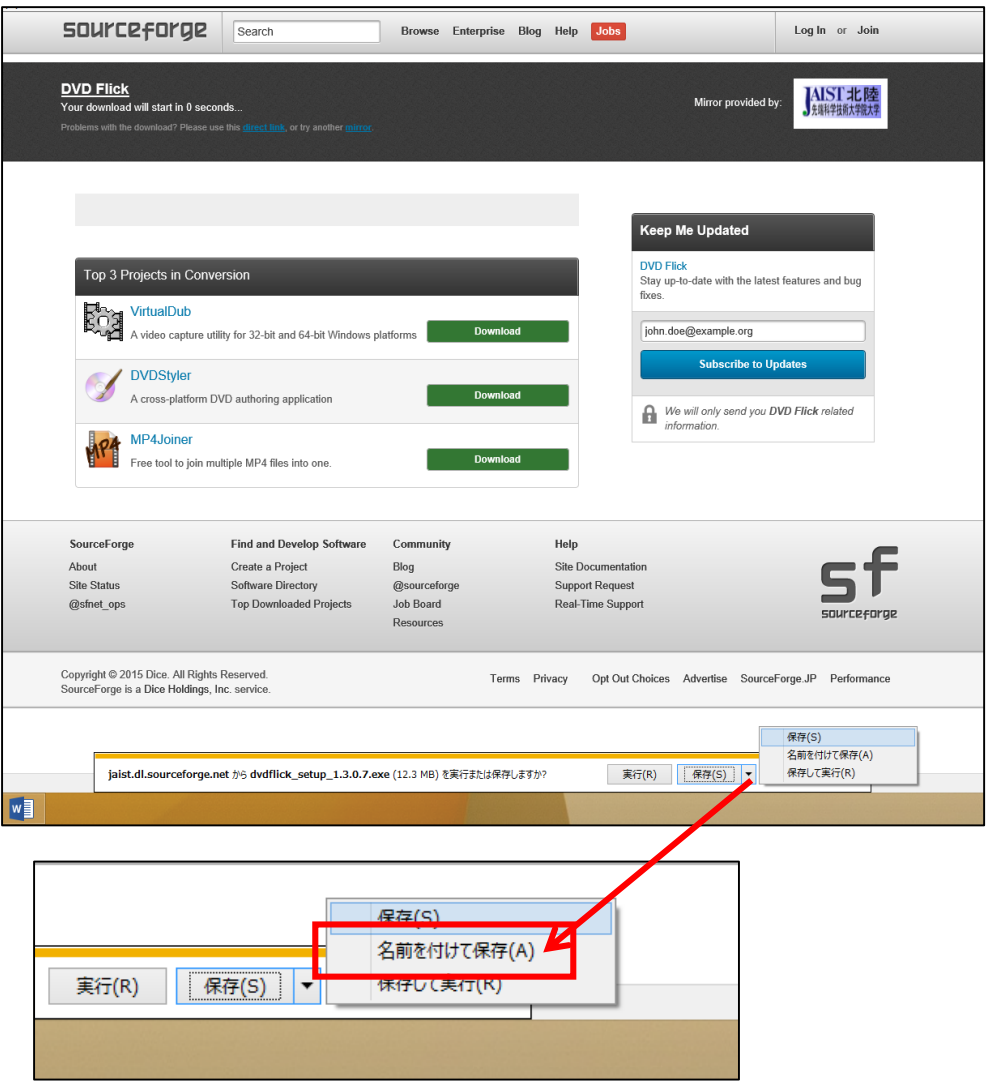

6.名前を付けて保存の画面が表示されるので、保存場所を「デスクトップ」に保存します。

※保存が出来たら、Internet Explorer を終了します。

7.DVD Flick をインストールするので、デスクトップにある をダブルクリックします。

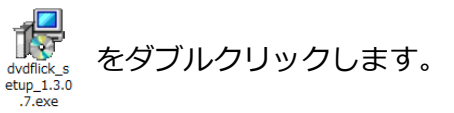

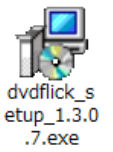

- 8.「ユーザーアカウント制御」画面が表示されるので、「はい」をクリックします。
- 9.下のような画面が表示されるので「Next」をクリックします。

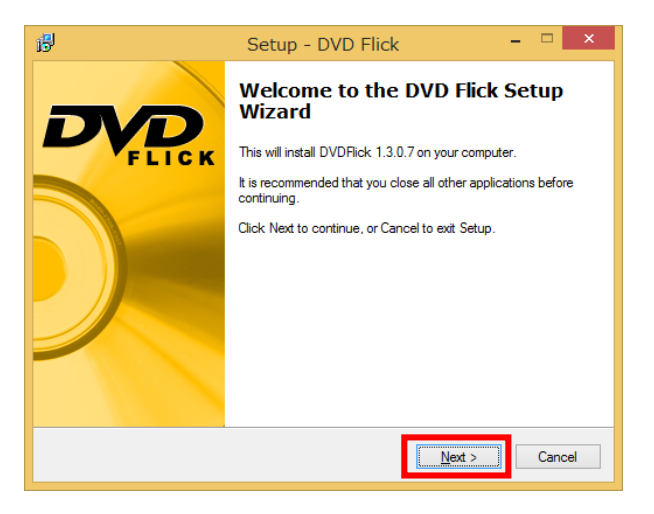

- 10.下のような画面が表示されるので「I accept the agreement」をクリックし、「Next」をクリックし
- ます。

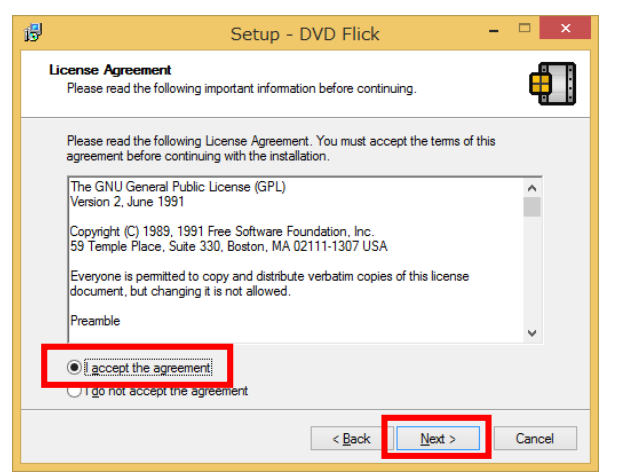

11.下のような画面が表示されるので「Next」をクリックします。

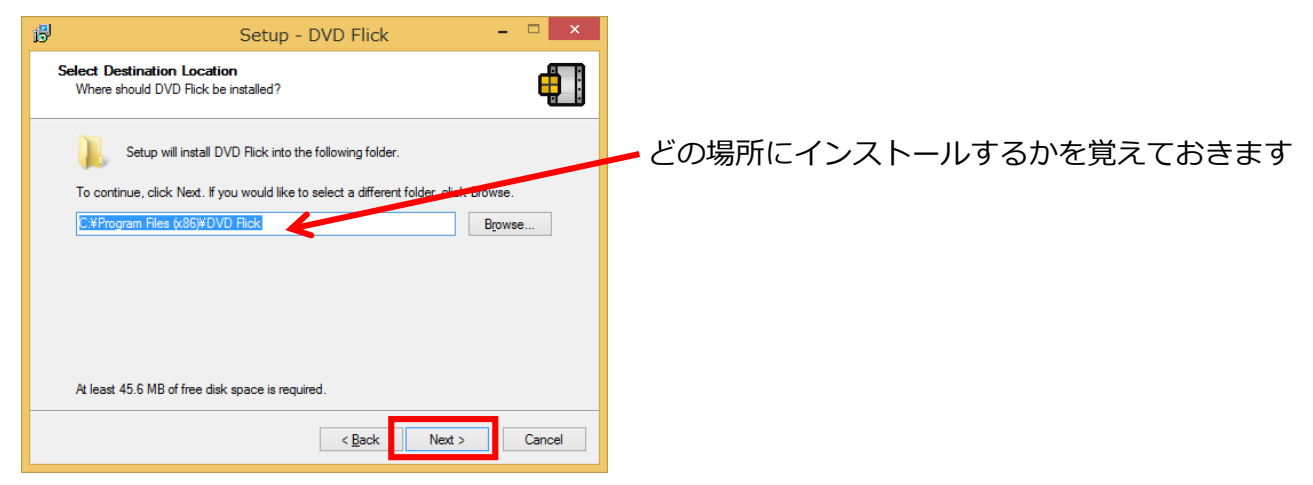

12.下のような画面が表示されるので「Next」をクリックします。

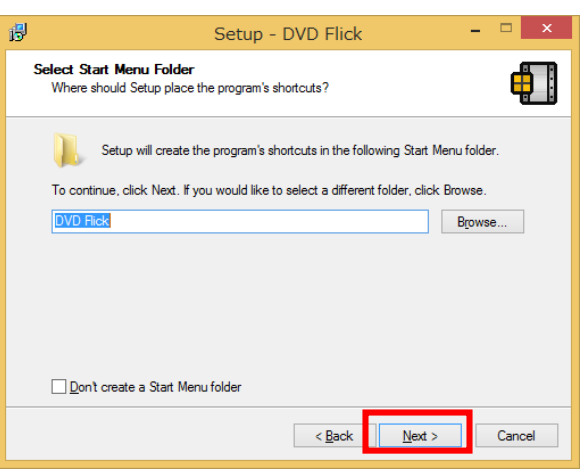

13.下のような画面が表示されるので「Next」をクリックします。

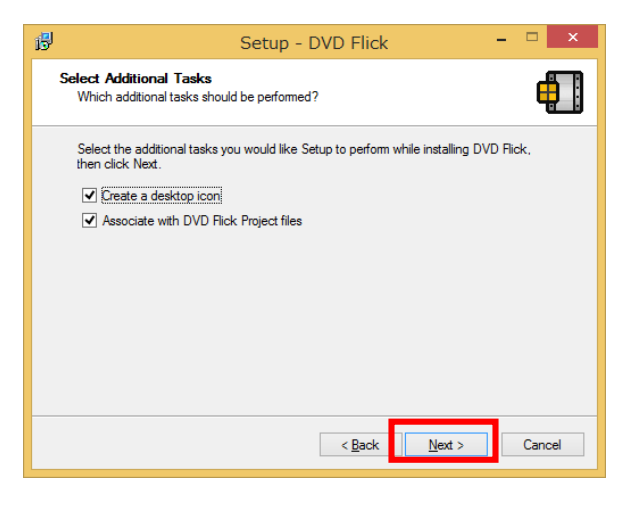

14.下のような画面が表示されるので「Install」をクリックします。

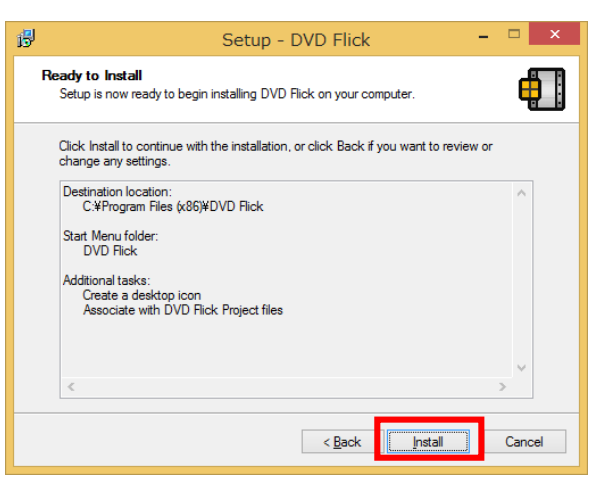

15.下のような画面が表示されるので「Next」をクリックします。

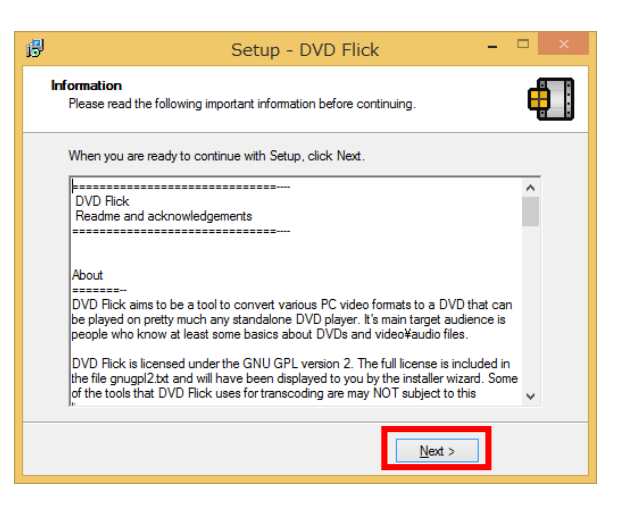

16.下のような画面が表示されるので「Finish」をクリックします。

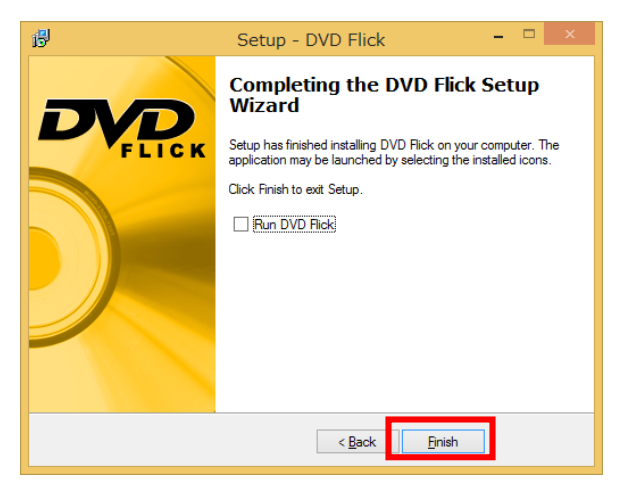

17.DVD Flick は言語が「英語」なので日本語表示に内容に「日本語化」します。

日本語化するパッチをダウンロードします。

Internet Explorer で Yahoo Japan のページを表示し「dvdflick 日本語化」と入力し検索します。

検索結果一覧から「DVD Flick 勝手に日本語化」をクリックします。

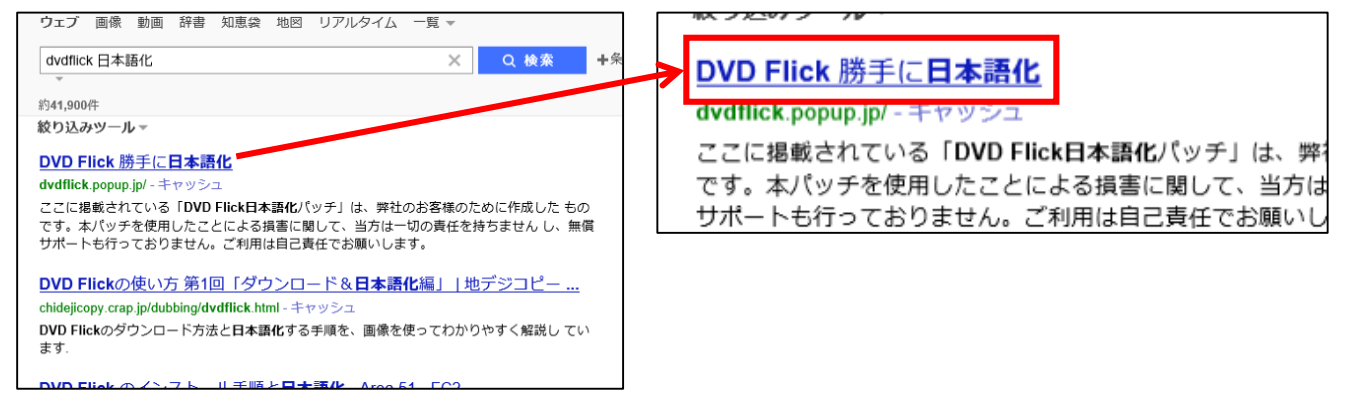

18.下のような画面が表示されるので「ダウンロード」をクリックします。

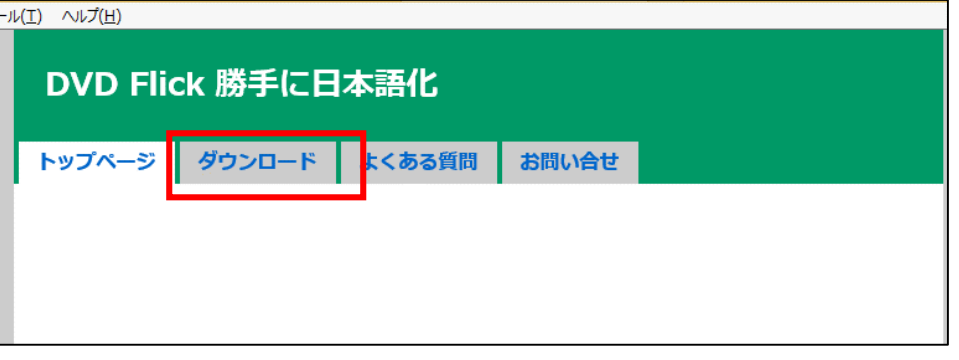

19.下のような画面が表示されるので「DVD Flick1.3.0.7bulid」をクリックします。

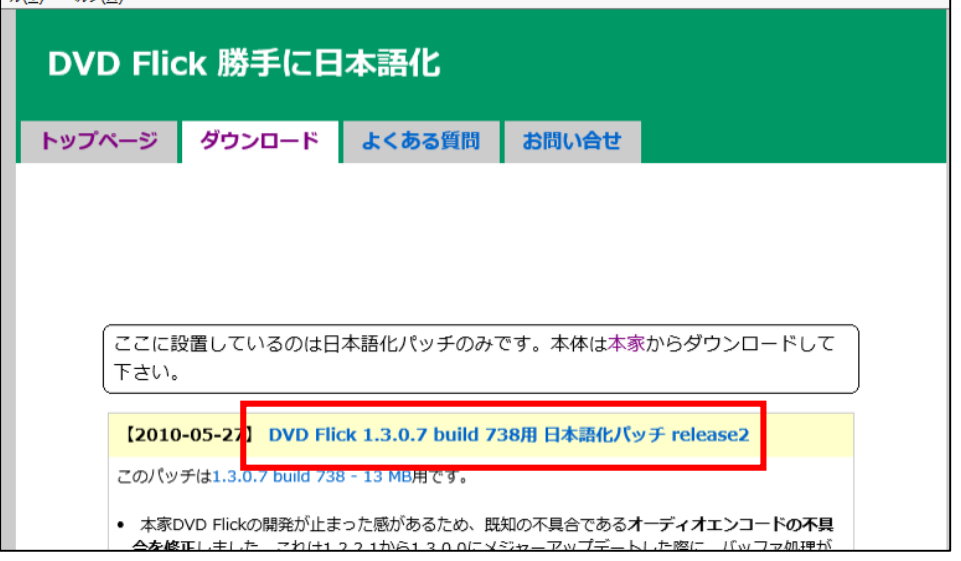

20.下のような画面が表示され、下の方にダウンロードメッセージが表示されるので、「保存」の▼を クリックし、「名前を付けて保存」をクリックします。

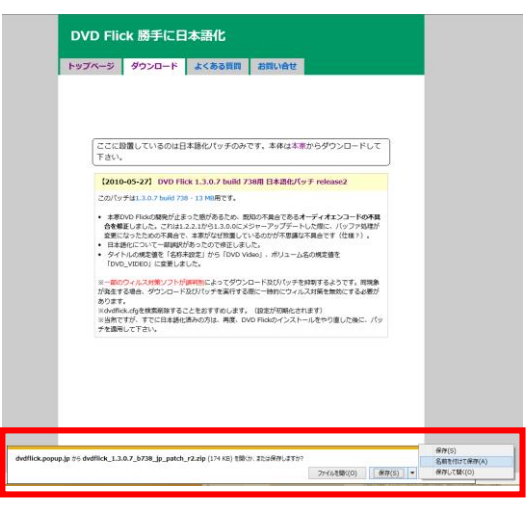

21.名前を付けて保存の画面が表示されるので、保存場所を「デスクトップ」に保存します。

※保存が出来たら、Internet Explorer を終了します。

22.日本語化をするので、デスクトップにある | を右クリックし、すべて展開します。

(8)

23.展開が終わるとフォルダが表示されるので、

その中の「dvdflick\_1.3.0.7\_b738\_jp\_patch\_r2.eve」をダブルクリックします。

dvdflick\_1.<br>3.0.7\_b73<br>8\_jp\_patc<br>h\_r2.zip

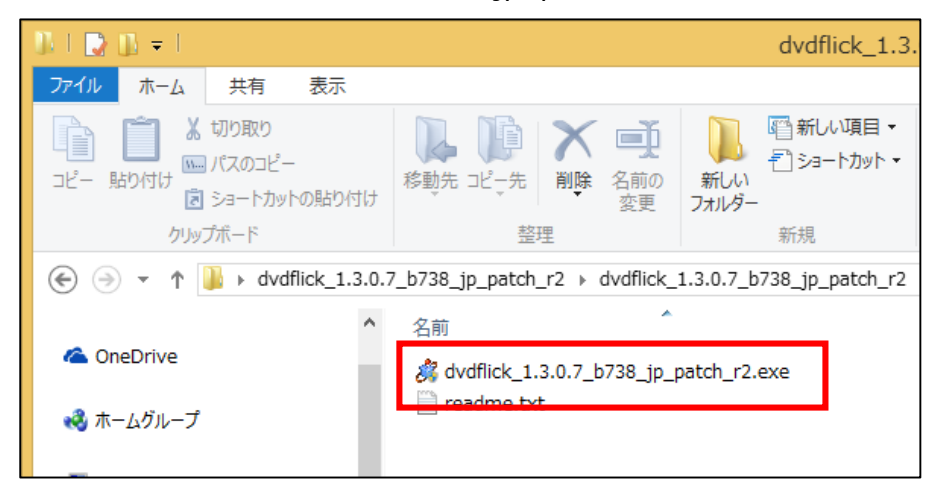

24.下のような画面が表示されるので「参照」をクリックします。

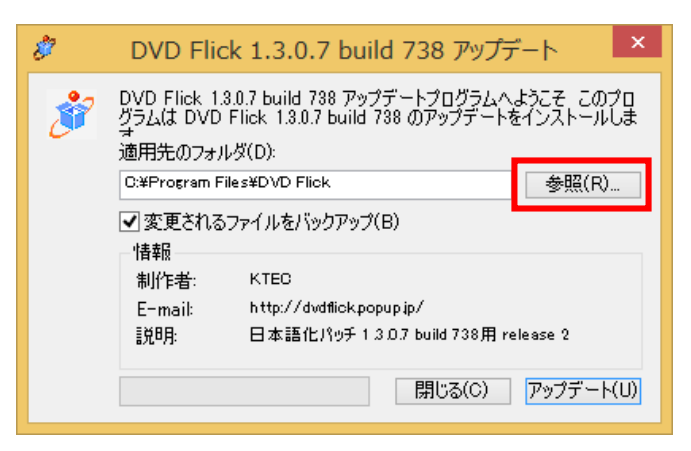

25.DVD Flick がインストールされている場所を指定し、「OK」をクリックします。

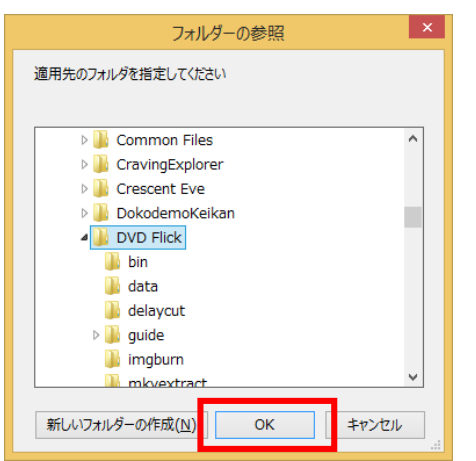

26.「アップデート」をクリックします。

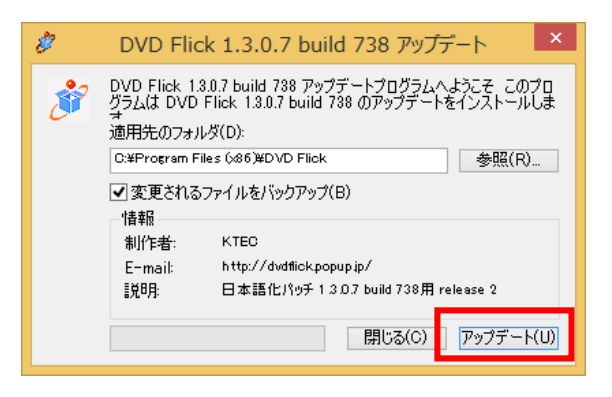

27.下のような画面が表示されるので「完了」をクリックします。

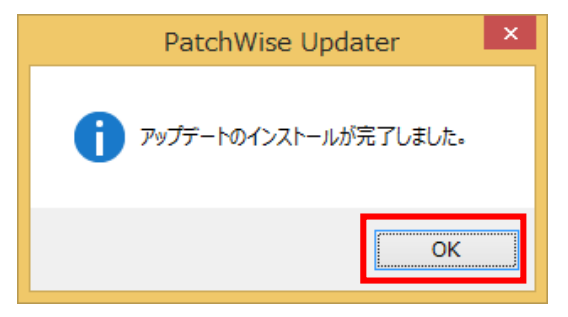

・DVD Flick の書き込みデータを保存する場所を作成する

保存する場所はどこでも良いのですが、指定しやすいところ、フォルダ名は半角英数としてください。 例)C ドライブに dvdflick というフォルダを作りましょう。

・DVD Flick を使って DVD に動画を書き込む

1.DVD Flick を起動します。

(アプリ一覧、またはデスクトップのショートカットから起動します)

2.DVD に書き込みたい動画を追加します。右側の「タイトル追加」をクリックします。

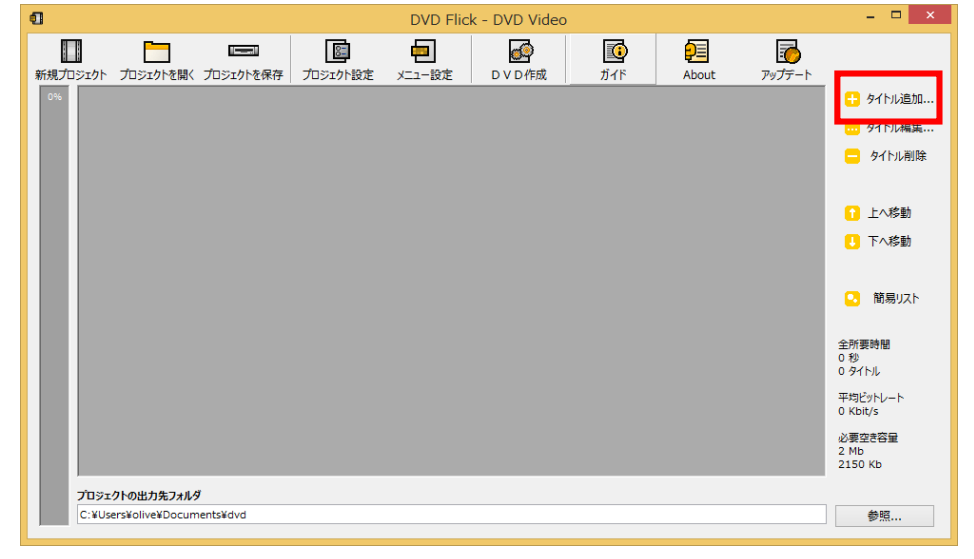

3.追加したい動画をクリックし、「開く」をクリックします。

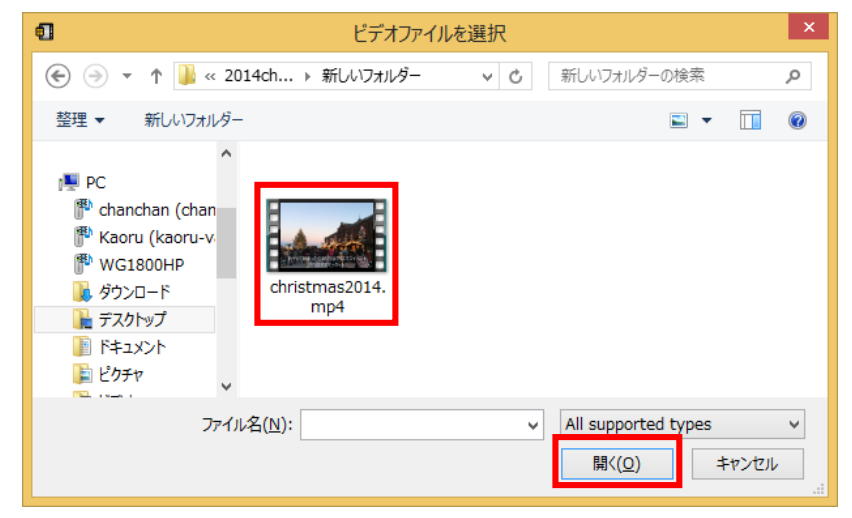

4.DVD に書き込む設定をするために上の「プロジェクトの設定」をクリックします。

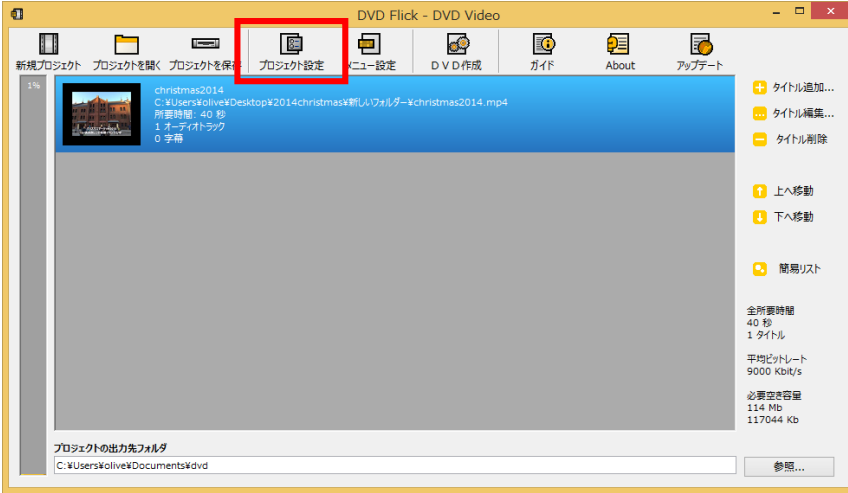

5.下のような画面が表示されるので、左側の「一般設定」が選択されていることを確認し、

「ターゲット」を用意した DVD の容量と同じにし、「エンコード優先順位」を「Normal」にします。

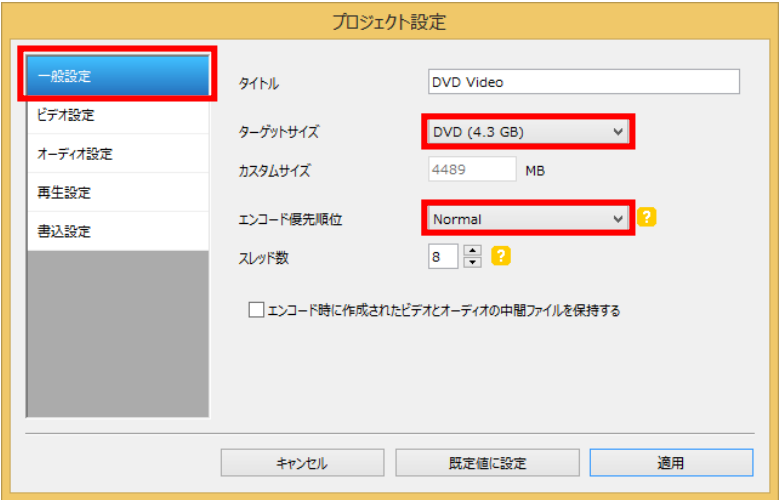

6.左側の「ビデオ設定」をクリックし、「ターゲットフォーマット」が「NTSC」になっていることを 確認し、「詳細設定」ボタンをクリックします。

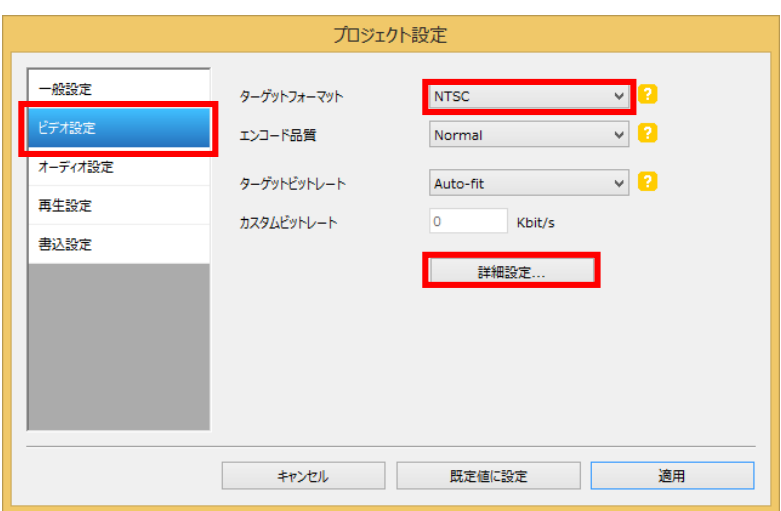

7.下のような画面が表示されるので、「MPEG2 はコピーする」をクリックし、

「OK」ボタンをクリックします。

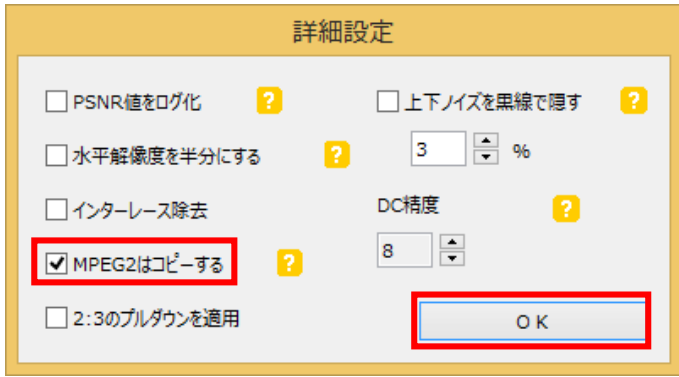

8.左側の「オーディオの設定」をクリックし、下を参考に同じように「Auto」にします。

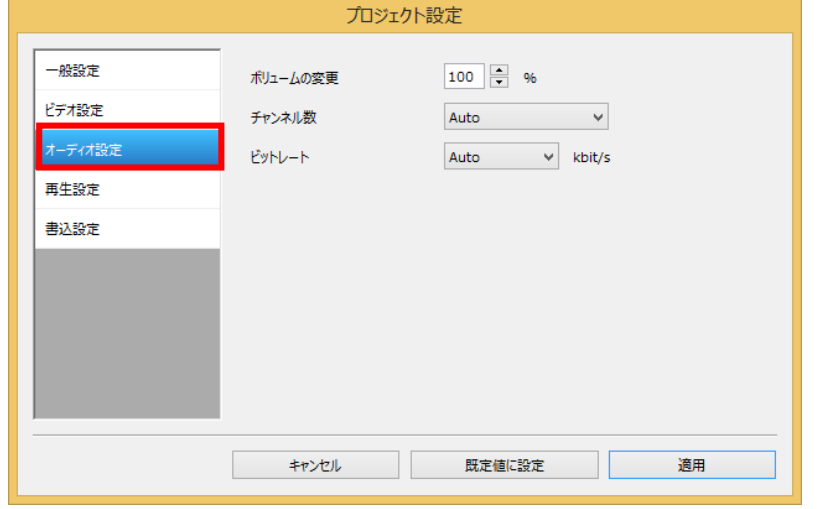

9.左側の「再生設定」をクリックし、「タイトル再生完了後の処理指定」を「Return to menu」に 変更し、「最後まで再生したら、最初からループ再生する」のチェックを外します。

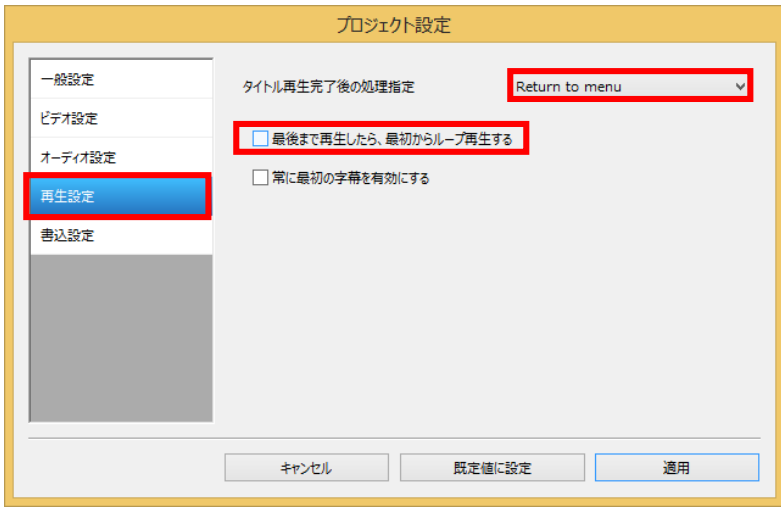

10.左側の「書込設定」をクリックし、「ISO イメージを作成する」「プロジェクトをディスクに書き込む」 にチェックを入れ「適用」ボタンをクリックします。

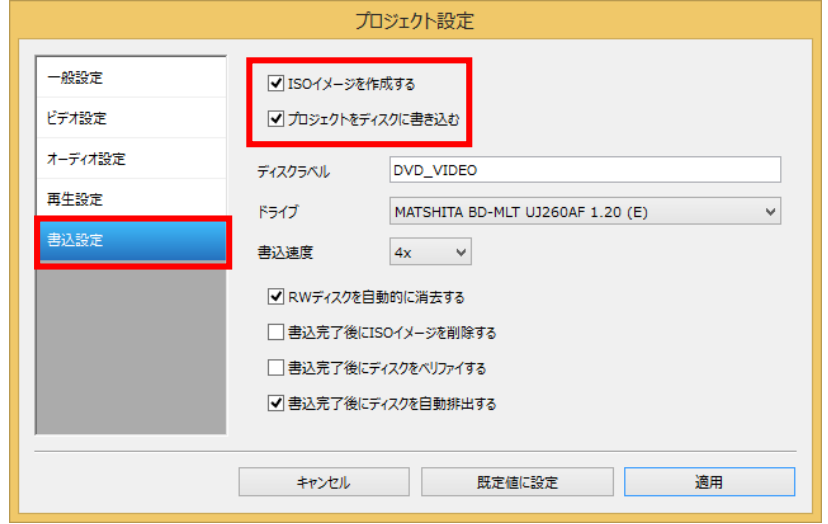

11.DVD に変換したファイルを保存する場所を指定します。右下の「参照」ボタンをクリックします。

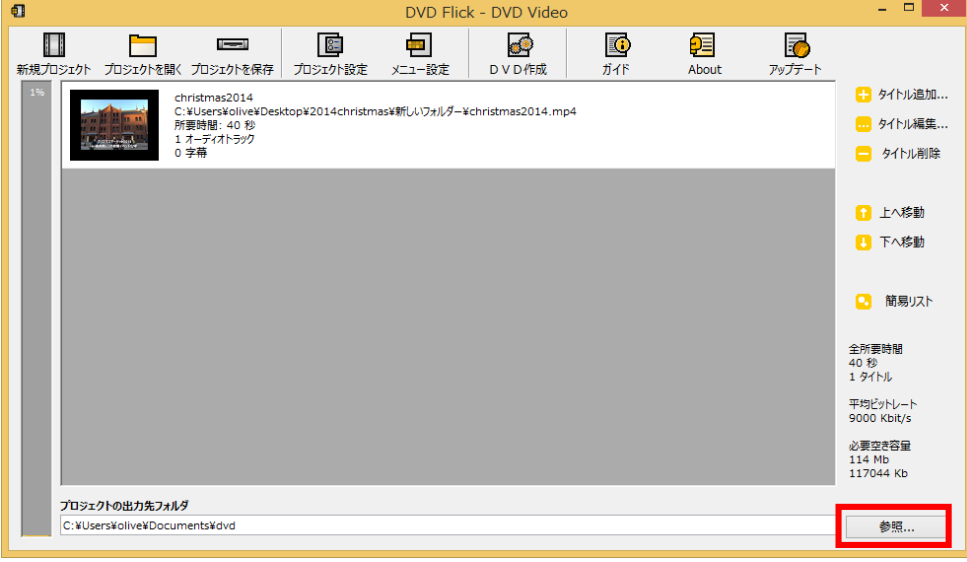

12.事前に準備をしておいた場所 C ドライブの dvdflick のフォルダを指定し、 「OK」ボタンをクリックします。

13.メニュー画面を作るので「メニュー設定」をクリックします。

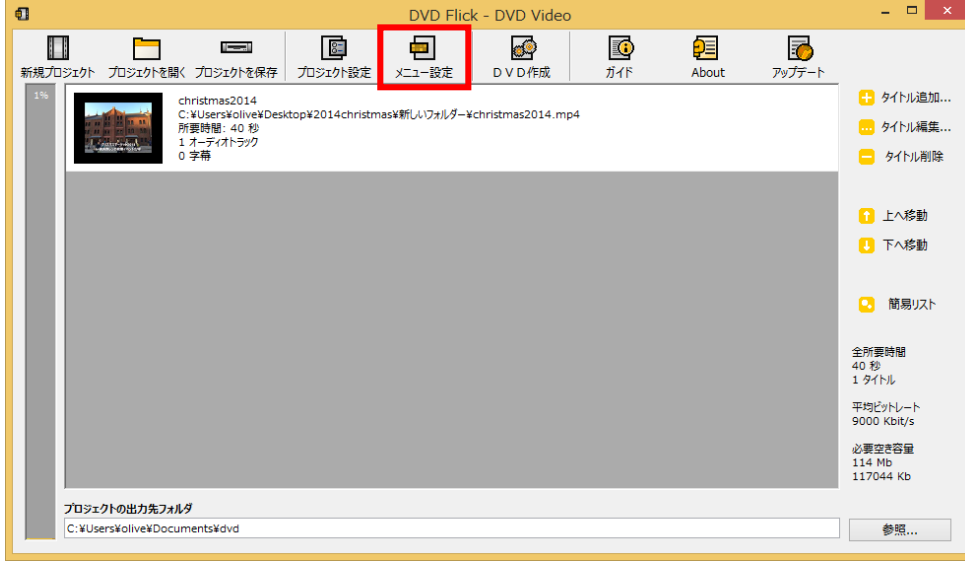

14.下のような画面が表示されるので、一覧から1つクリックし「適用」ボタンをクリックします。

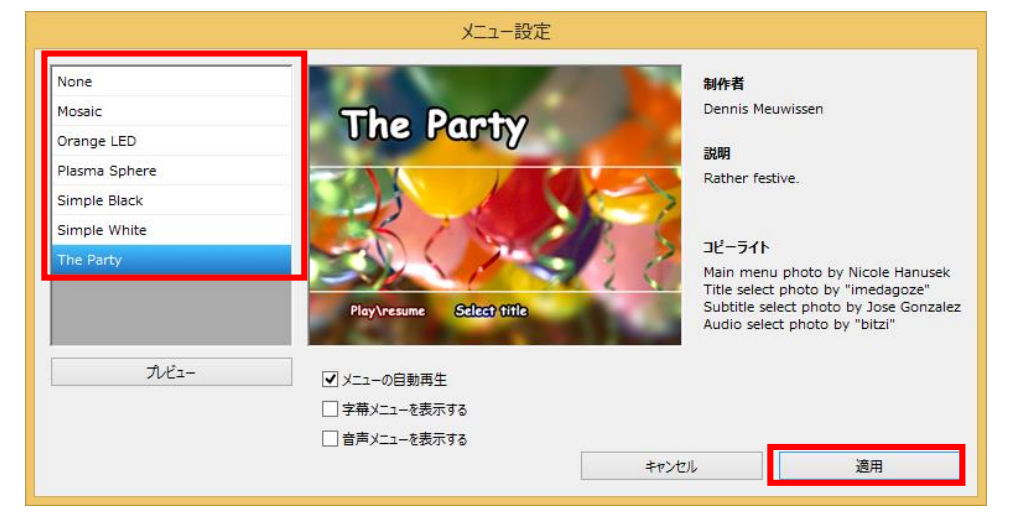

15.作業を中断したり、やり直しが出来るようにプロジェクトの保存をします。

「プロジェクトを保存」をクリックします。

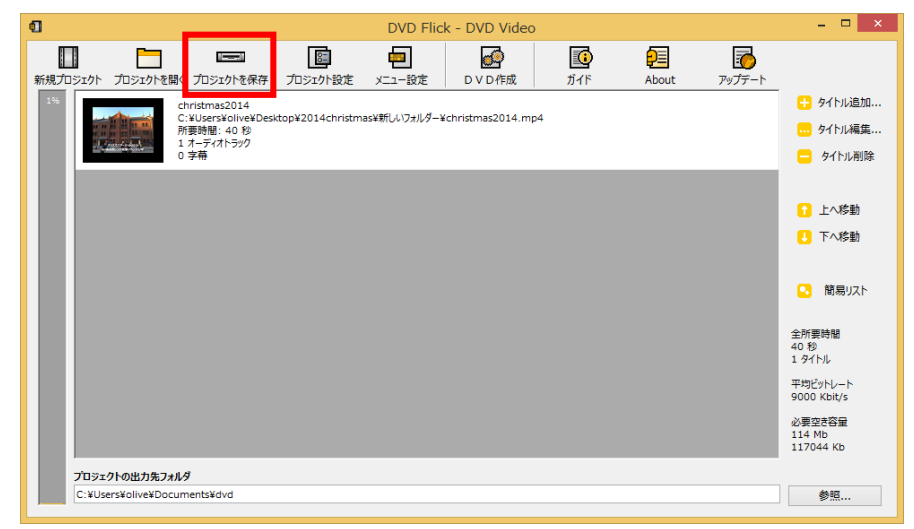

16.デスクトップの場所を指定し、任意のファイル名を入力し、保存します。

| $\mathbf{q}$                                            |                                                                 | DVD Flick - DVD Video |                         |             | $ -$<br>$\mathbf{x}$                                     |
|---------------------------------------------------------|-----------------------------------------------------------------|-----------------------|-------------------------|-------------|----------------------------------------------------------|
| П<br>$\sim$<br>m<br>新規プロジェクト<br>プロジェクトを開く プロジェクトを保存     | 甸<br>8.<br>プロジェクト設定<br>メニュー設定                                   | ď<br>ガイド<br>DVD作成     | $\bullet$<br>顊<br>About | 忈<br>アップデート |                                                          |
| 1%<br>christmas2014<br>所要時間: 40秒<br>1 オーディオトラック<br>0 字幕 | C:¥Users¥olive¥Desktop¥2014christmas¥新しいフォルダー¥christmas2014.mp4 |                       |                         |             | ■ タイトル追加<br>■ タイトル編集<br>■ タイトル削除                         |
|                                                         |                                                                 |                       |                         |             | ■ 上へ移動<br>■ 下へ移動                                         |
|                                                         |                                                                 |                       |                         |             | 簡易リスト<br>a<br>全所要時間<br>40秒<br>1 タイトル                     |
|                                                         |                                                                 |                       |                         |             | 平均ドットレート<br>9000 Kbit/s<br>必要空き容量<br>114 Mb<br>117044 Kb |
| プロジェクトの出力先フォルダ                                          |                                                                 |                       |                         |             |                                                          |
| C:¥Users¥olive¥Documents¥dvd                            |                                                                 |                       |                         |             | 参照                                                       |

17.DVD ディスクに動画を書き込みます。「DVD 作成」をクリックします。

18.DVD ディスクが入っていることの確認メッセージが表示され「OK」をクリックし、 「警告!」が表示されるので「はい」をクリックします。

これで、変換、DVD に書き込みの作業が始まります。 作業には時間がかかり、書き込む動画の長さによって変わります。 余裕をもって操作をしてみてください。